# **Handleiding Ouderportaal**

Het ouderportaal is ontwikkeld om informatie te delen over de opvang van uw kinderen. U kunt via het ouderportaal:

- Het opvangrooster van uw kind zien;
- Extra opvang aanvragen;
- De activiteiten van uw kind zien (logboek);
- Berichten sturen naar de medewerkers van de kinderopvang;
- Foto's van uw kind zien;
- Een wijziging in uw gegevens doorgeven.

Hieronder wordt kort uitgelegd hoe u het ouderportaal kunt gebruiken.

# **Inloggen**

U gaat naar de website van uw kinderdagverblijf. Daar ziet u een knop voor het ouderportaal. Wanneer u daar op klikt komt u bij dit scherm:

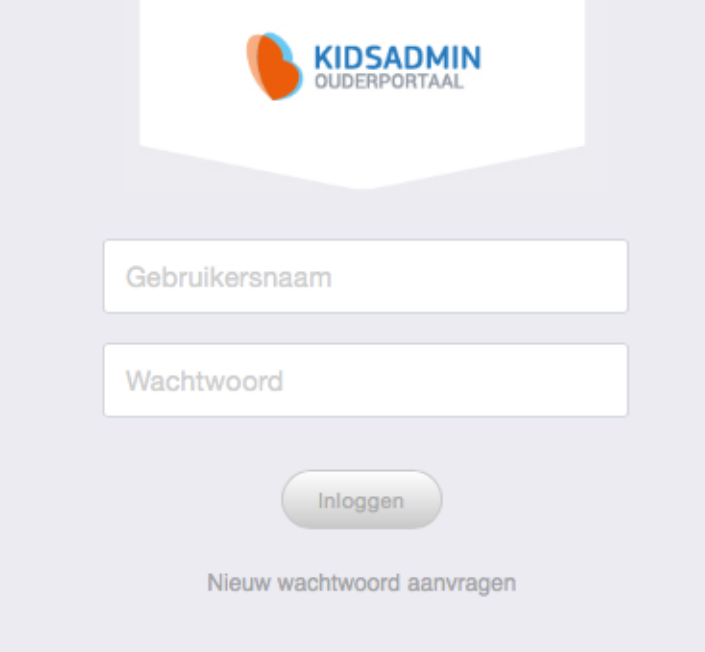

Hier klikt u op nieuw wachtwoord aanvragen. Dan krijgt u onderstaand scherm te zien:

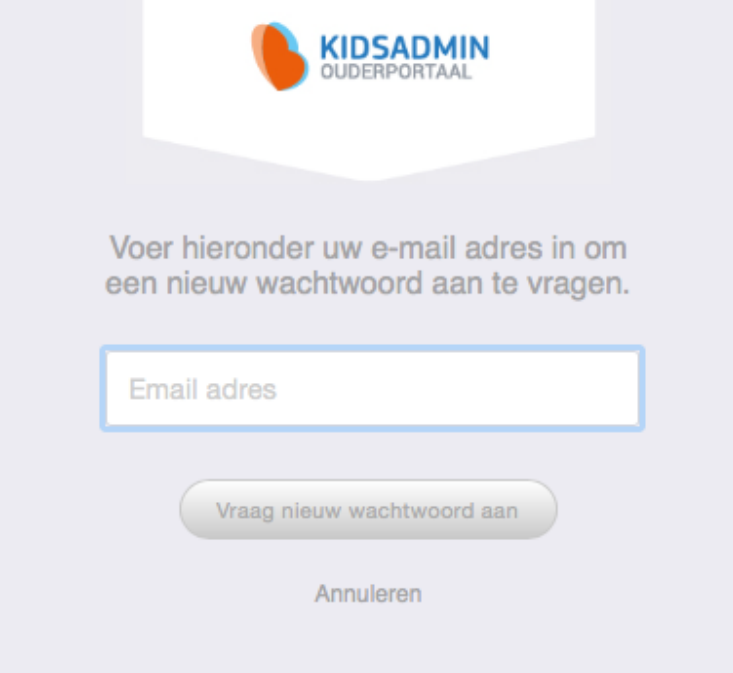

Vul hier uw email adres in en klik nogmaals op vraag nieuw wachtwoord aan.

# Er zal een e-mail worden verstuurd naar het opgegeven e-mail adres.

U krijgt dan bovenstaande melding. Open dan uw email account. U heeft onderstaande mail ontvangen.

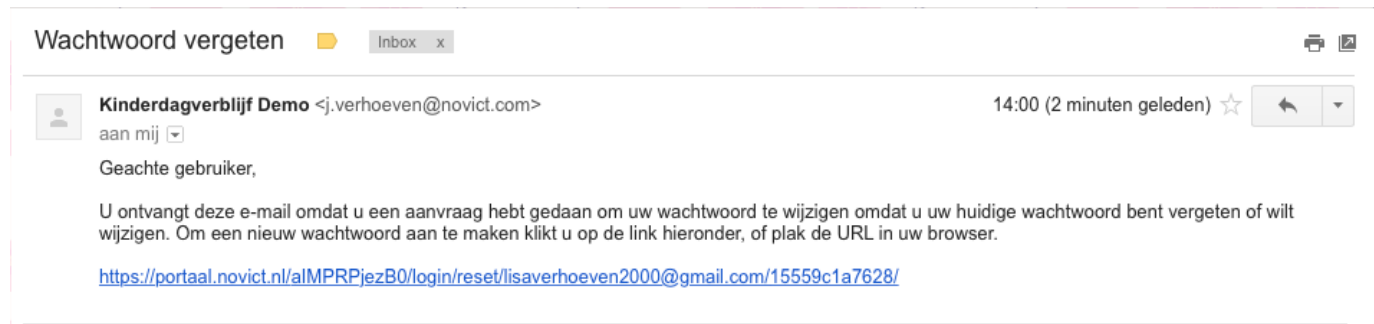

Als u op de link in deze mail klikt, wordt u naar onderstaand scherm gebracht. Vul hier twee maal het gewenste wachtwoord in en klik op wijzig wachtwoord. Het wachtwoord moet minimaal 8 karakters bevatten. 

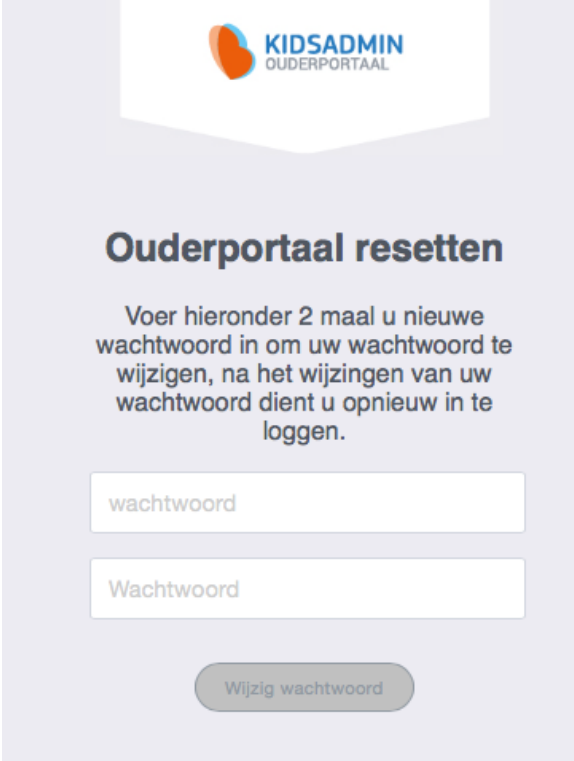

Wanneer u dit gedaan heeft, komt u op onderstaand scherm. Vul hier bij gebruikersnaam uw e-mail adres in en bij wachtwoord uw nieuwe wachtwoord. Hierna bent u ingelogd.

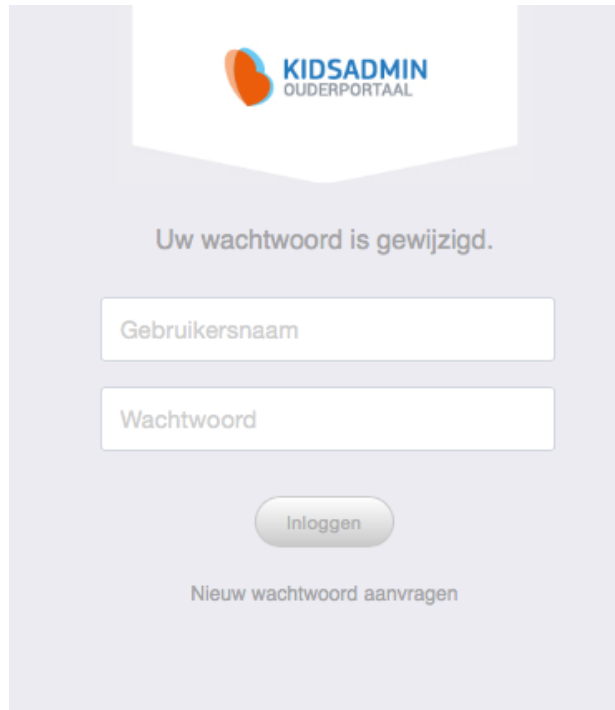

Wanneer u inlogt op het ouderportaal komt u terecht op het dashboard. Dit dashboard weergeeft steeds gegevens van het kind wat links is geselecteerd.

# **Dashboard**

Op het dashboard, aangegeven met het hiernaast staande pictogram, krijgt u een overzicht van de aankomende opvangmomenten. Hieronder vindt u een balk waarin beschreven staat wat de laatste activiteiten van uw kind zijn geweest. Deze activiteiten worden allemaal bijgehouden in het logboek.

#### **Logboek**

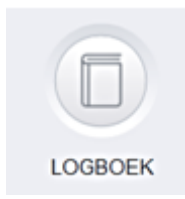

Wanneer u het logboek opent, wordt automatisch de huidige week geselecteerd. U krijgt alle activiteiten te zien welke de medewerkers deze week voor uw kind hebben ingevuld. U kunt ook zelf een begin- en einddatum selecteren bovenaan het scherm, zodat u de activiteiten uit het verleden kunt bekijken.

#### **Planning**

Onder het kopje planning vindt u de opvangmomenten van het kind voor de huidige week. Wanneer u bovenaan in de grijze balk de begin- en / of einddatum aanpast, kunt u de opvangmomenten in de door u geselecteerde periode oproepen. Mocht u bij de opvanginginstelling extra opvang willen aanvragen, doet u dat door in de balk op 'wijzigingen opvang' te klikken. U wordt op dat moment doorverwezen naar een nieuwe pagina, waar u een overzicht vindt van uw

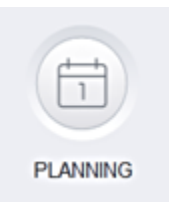

**DASHBOARD** 

eerdere aanvragen. Vervolgens kunt u op 'wijziging aanvragen' klikken, waarna onderstaand pop-up venster verschijnt.

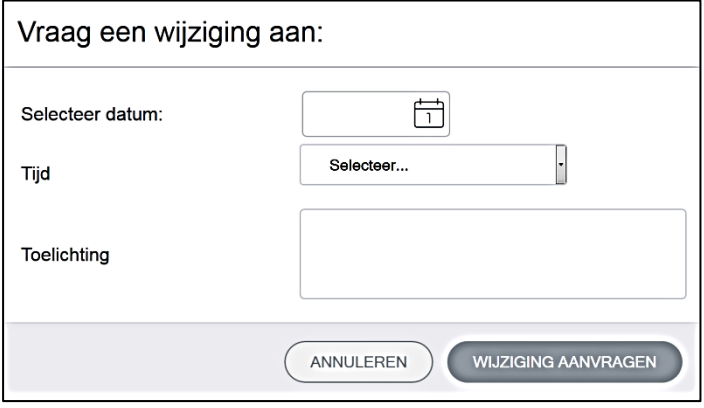

In dit scherm vult u als eerst de datum van extra opvang in, vervolgens de tijd en eventueel een toelichting. Let op: bij Villa Bambini kunt u alleen een ochtend (07.45-13.00), een middag (13.00-18.30) of een hele dag aanvragen (geen tijd invullen)! Afwijkende tijden worden hierin ingepast. U completeert de aanvraag door op "wijziging aanvragen" te klikken. De aanvraag wordt vervolgens zichtbaar in uw overzicht. In het overzicht kunt u de status van uw aanvraag

zien. De mogelijke statussen zijn: in behandeling, goedgekeurd of afgewezen. Met de knop terug gaat u weer terug naar de bevestigde opvangmomenten van uw kind.

# **Berichten**

U heeft in het portaal de mogelijkheid om berichten te sturen naar de medewerkers. Onder het kopje berichten ziet u links een scherm met reeds verstuurde en ontvangen berichten. Aan de rechterkant vindt u de mogelijkheid om een nieuw bericht te versturen.

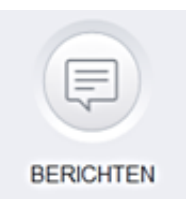

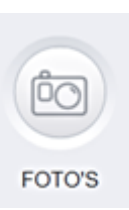

# **Foto's**

De foto's die door de opvanginstelling aan uw kind zijn gekoppeld, vindt u terug bij Foto's. Hier worden alle foto's weergegeven, met daarbij de datum waarop de foto in het programma is gezet. U kunt de foto's ook downloaden.

# **Gegevens**

Om de ingestelde gegevens van uw kind te bekijken en te wijzigen, gaat u naar het onderste kopje "Gegevens". Hier vindt u als eerst een overzicht van de algemene gegevens, zoals deze bekend zijn bij de opvanginstelling. Wanneer u één of meerdere van deze gegevens wilt aanpassen, klikt u op de knop "wijzig gegevens". De opvanginstelling zal vervolgens uw wijziging in behandeling nemen. Tot deze wijziging is verwerkt, kunt u de gegevens niet nogmaals wijzigen.

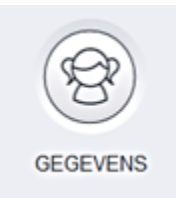

U kunt hier ook de contracten, jaaropgaven en jaarbegrotingen van het kind inzien. Deze kunt u door middel van onderstaande knoppen inzien, uitprinten of downloaden naar uw computer:

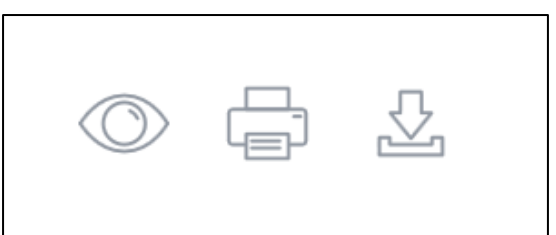

# **Uw gegevens**

U kunt ook uw eigen gegevens vinden in dit portaal. Dat doet u door rechtsboven uw naam aan te klikken en naar uw gegevens te gaan. Hier kunt u op dezelfde wijze als bij de gegevens van uw kind een wijziging aangeven. Bij 'Uw facturen' vindt u alle facturen welke vanuit de opvanginstelling naar u zijn verstuurd. Ook deze kunt u inzien, uitprinten en downloaden naar uw computer.

U logt uit door bij uw naam op "uitloggen" te klikken.